## **行き先を探す**

### ジャンルで探す

「ジャンルで探す」操作方法が変更されました。

公共施設など、ジャンルから施設を絞り込んで行き先を探します。 (ジャンル一覧表 ☞33 ページ)

#### メニュー画面 行き先 から、 行き先 情報·設定 データ コンタメ(ンク) (まる) *1*ジャンル を選ぶ。 (自宅) (他の方法) (ルート消去) 「施設分類名」、「施設ジャンル」を選ぶ。 ジャンル **EBILOD** *2*■見る・遊ぶ ● │ 説明 │ を選ぶと、代表的な施設ジャンルの一覧が R RYS · R 神まる 表示されます。スポーツ施設 公共施設 教育施設 医療機関 リストを表示させる順番 / 絞り込みの *3* **PERMIT** 方法を選ぶ。 近い順で表示する ● |近い順で表示する|:沂い順でリストが表示されます。 50音順で表示する ● 50 音順で表示する : 50 音順でリストが表示されます。 エリアで絞込む ● <u>「エリアで絞込む</u>」: 絞り込むエリアを選択してくだ キーワードで絞り さい。● キーワードで絞込む : 絞り込むキーワードを入力して ください。リストから施設を選ぶ。検索結果 近い順 *4*千葉県浦安市 絞みみの ● 続けて並べ替え / 絞り込みを行う場合は、 | 絞込み を選び、ハイブリッド検索を行ってください。▲ 片 友栄西新井店 東京 益 ■ 昭和鉄工(北区) ( 取扱説明書「ナビゲーション操作編」)■ 東京ディズ ニーラント' (浦安市)  $\sqrt{ }$ す 四 初エンタルランド営業本部 (検索結果画面)

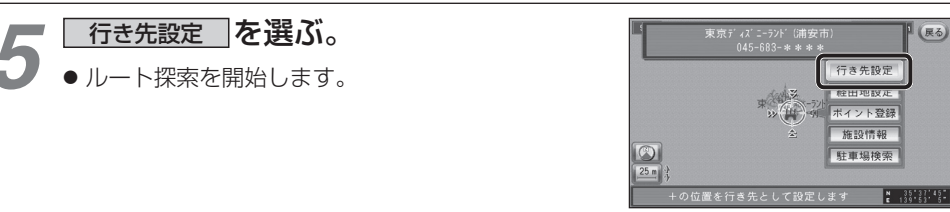

# **ルート案内中に**

### 事故多発地点案内

事故多発地点のマークを表示し、事故多発地点の約 300 m 手前で音声案内します。

### ■ 音声案内

事故多発地点の約 300 m 手前で、 下記の音声案内で注意を促します。

- 事故多発地点 ( 分岐交差点 ) : 「事故多発地点です。」
- 事故多発地点 ( 通過交差点 ): 「この先、事故多発地点です。ご注意ください。」
- 事故多発地点が多数ある場合: 「この先、十分注意して走行してください。

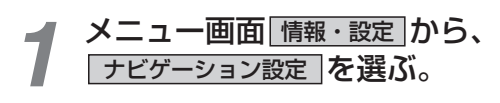

探索案内設定 存選ぶ。

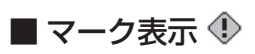

事故多発地点で表示されます。

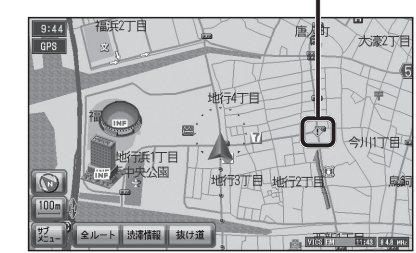

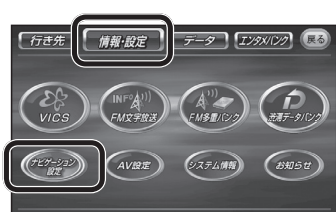

システム設定

表示する

表示する

しない

 $\overline{t}$   $\overline{6}$ 

 $\overline{3}$ 

表示する | 案内する

- *2*「 探索・案内設定 3」 画面から *3* 事故多発地点 を選ぶ。 探索·案内設定3 与面看板 レーン看板 **レートガスド売売** カーブ案内 事故多発地点 地图 1234 美内 1234 VICS 12 以升 1234
- マーク表示 : <u>「表示する | / 表示しない</u> を選ぶ。<br>音声案内 : 「案内する | / 「案内しない」を選ぶ。 案内する / 案内しない を選ぶ。

**ナビゲーション**

ナビゲーション